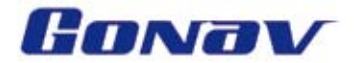

# GPS汽車衛星導航系統 快速使用手冊 2007最新旗艦版導航圖資

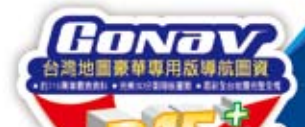

**畫面催供示意參考,軟簡內容以實際產品2** 

Ganav

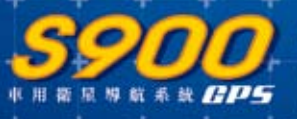

4

4

4

4

4

4

4

4

- 高彩度帶品
- 操作簡單 人性化設計
- 支援多媒體影音娛樂
- 行動旅遊資料庫(內建Go Travel旅遊達人,全省悠遊)

目 錄

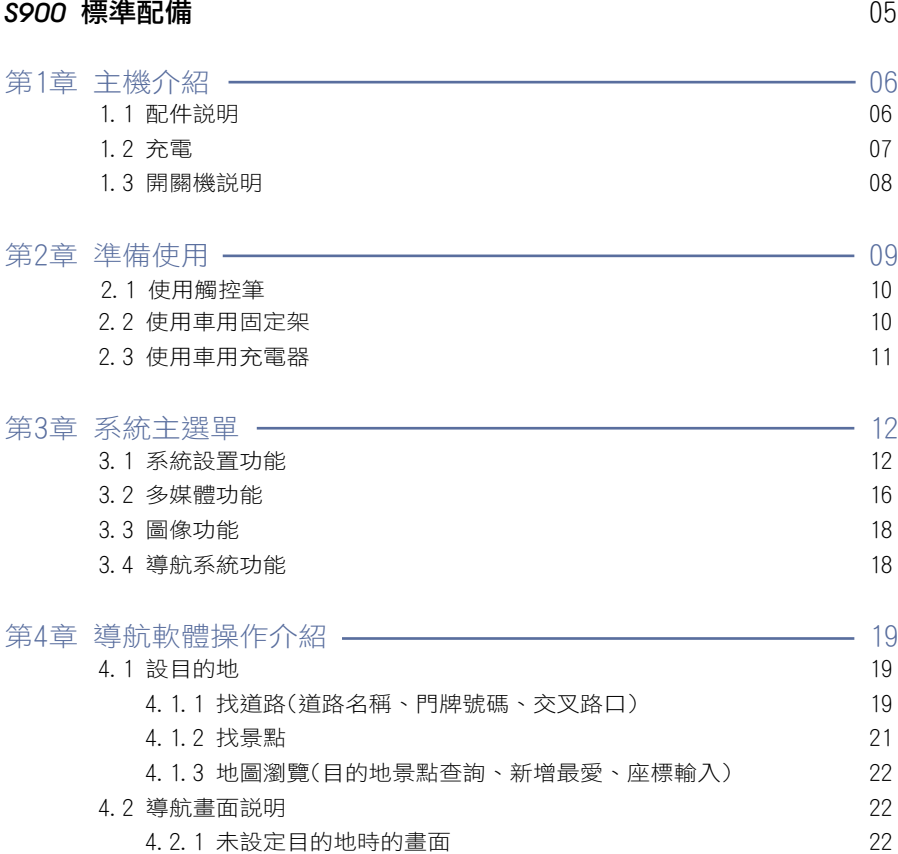

目 錄

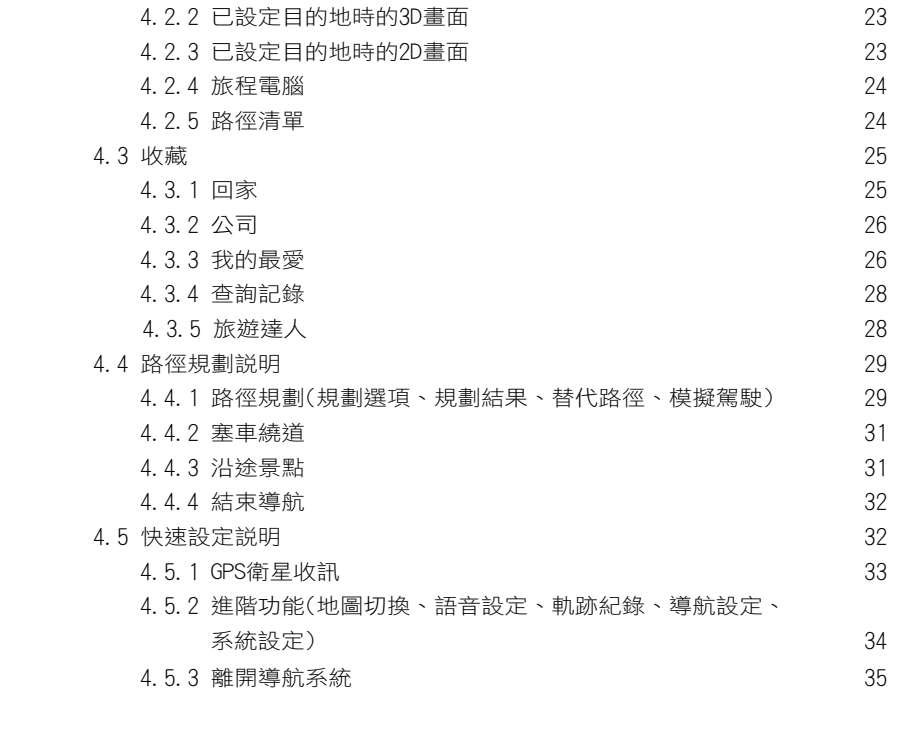

# $\text{IR}$ 務註冊卡回函寄送  $\text{36}$

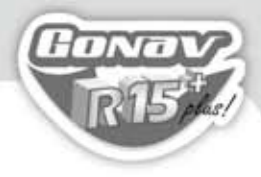

# *S900* 標準配備

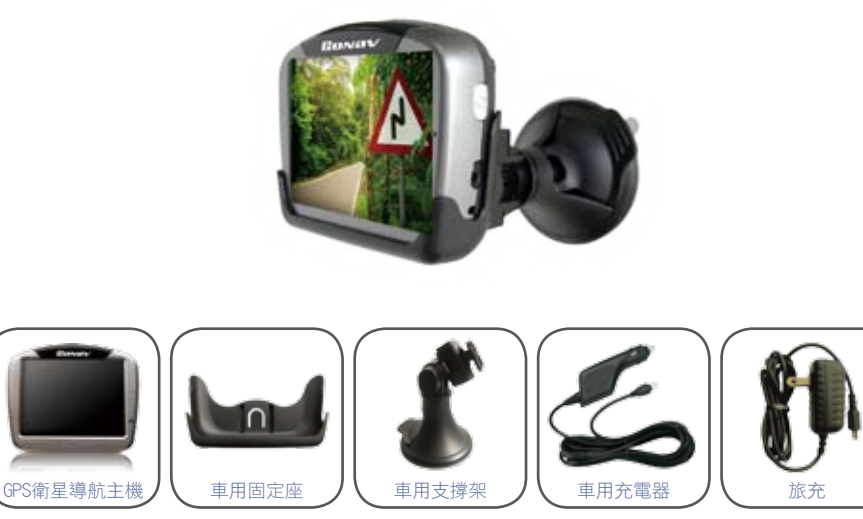

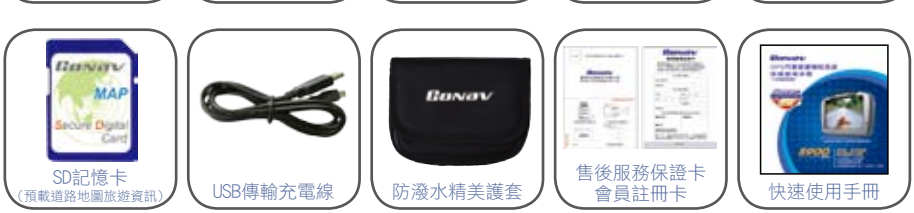

# *Gonav* \$900

第1章 主機介紹

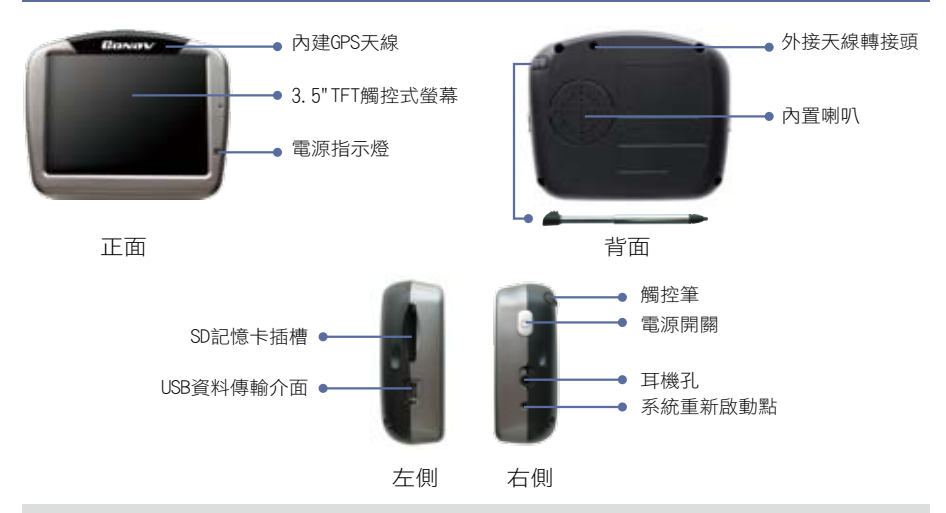

1.1 配件說明

>>杯座

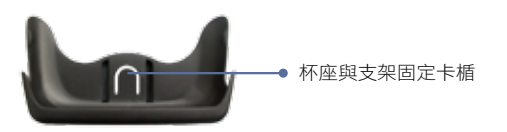

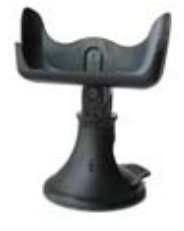

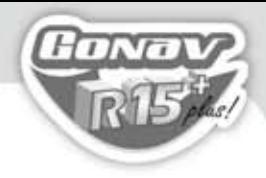

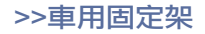

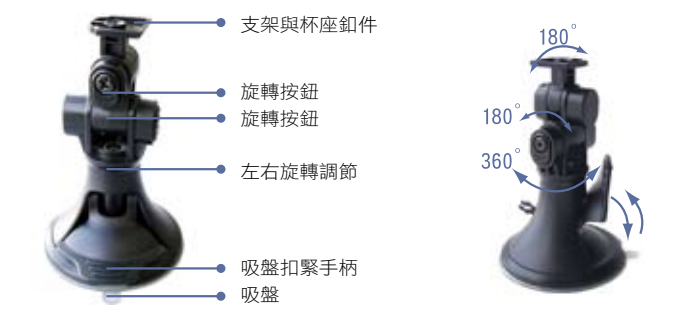

# 1.2 充電

1.第一次使用前最好於室內充電三小時以上,以便衛星定位。

2.旅充充電(圖示一),旅充規格為5V,0.5A的電源輸出,不開機狀態下也可以充電。 3.用車充線充電,將車充線的USB插頭插入主機的車充電源插座(圖示二)。

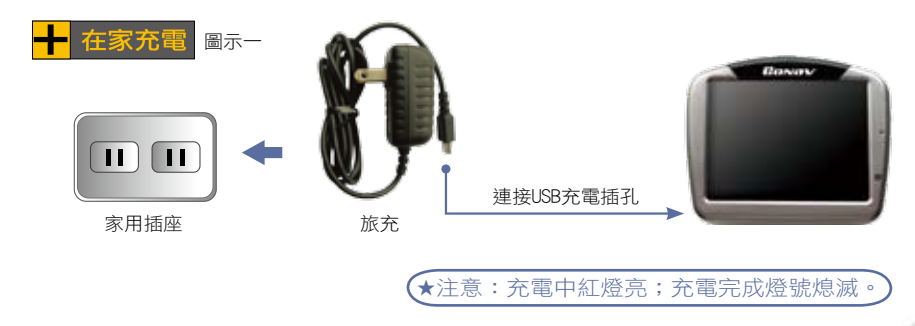

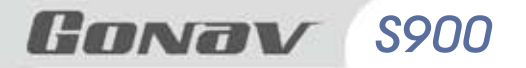

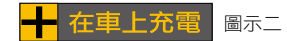

插入汽車點煙器插孔

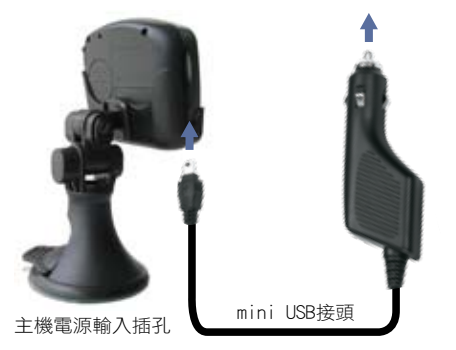

### 1.3 開關機說明

#### >>長/短開關機之使用

將電源開關按住約3秒鐘即可開/關機(長開/關機);輕按即進入待機狀態(短開/關機;待機 狀態為省電休眠模式)。

1. 手持開機,確認SD記憶卡已經正確插入主機,將電源開關按住約3秒開機。

2.車內開機,同手持開機步驟後,始可將主機放置在約杯座上。

3. 若開機後出現白色螢幕,為電池電量不足,請先充電後再開機。

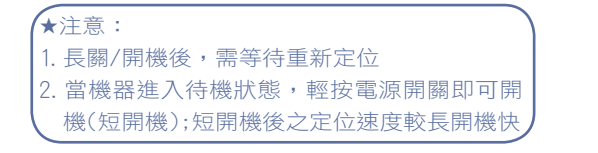

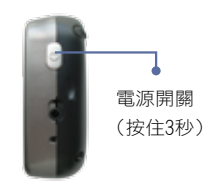

右側

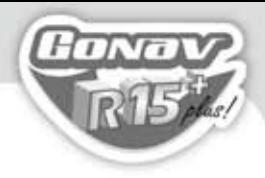

# >>系統重新啟動點:

當機器系統出現錯誤或當機時;可按系統重新啟動點使系統重新設定

★注意:系統重新啟動後,《我的地標》及《查詢記錄》會自動保留所有歷史資料

# 第2章 準備使用

1.在啟動電源前請先將GoNav Map SD卡插於插槽內。

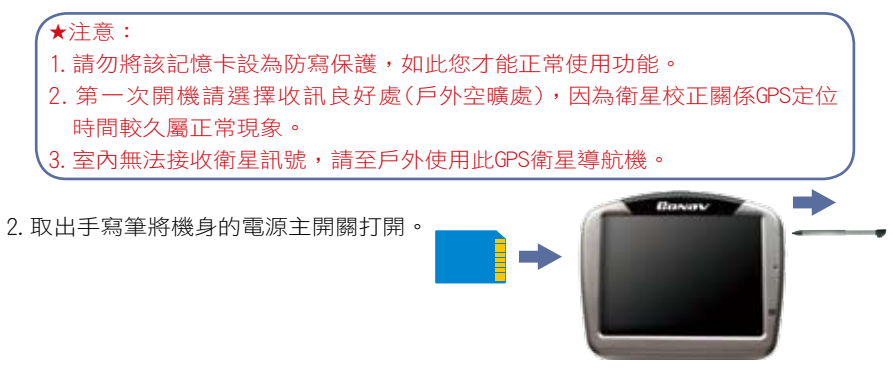

# *Conav \$900*

### 2.1 使用觸控筆

觸控筆是您與GoNav溝通的工具,用來 在螢幕上點選以及輸入資料。 本觸控筆為2段式設計,從插槽取出後 ,您可以將它拉出以方便您的使用。

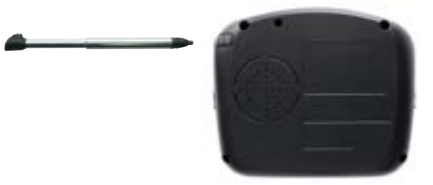

觸控筆可以執行的動作功能有:

點 選 用筆尖在螢幕上點選項目,即可開啟並使用該項目功能。 如果您用筆尖點選螢幕上的圖標,即可顯示該圖標的名稱。

拖 動 用筆尖抵住螢幕然後拖動即可在地圖上平移,尋找您欲顯示的位置。

點選並按住 用筆尖在螢幕上選取點選並按住,即可開啟浮動選單,並在浮動選單 出現後,點選您欲執行的選項。

## 2.2 使用車用固定架

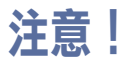

使用車用固定架時請慎選放置處, 切勿將機身放在會阻礙開車視線的位置。

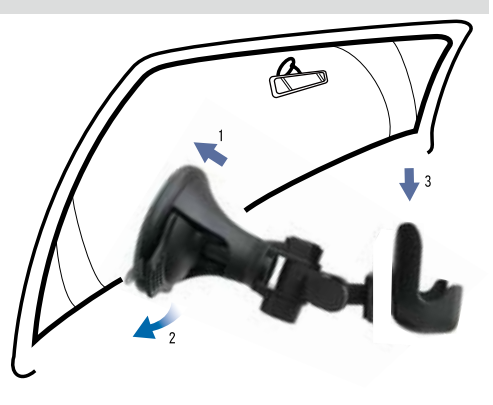

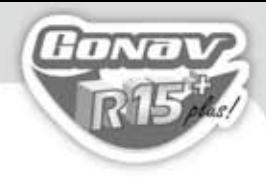

# 2.3 使用車用充電器

固定架與車用充電器方便您在車上使用。

★注意:請在汽車已經發動之後再插入車用充電器,以免汽車發動時的 瞬間電流衝擊到機器而造成損壞。

1.車用充電器電源輸入USB插座插入主機的車充電源插座。

2.將車用充電器裝插入汽車點煙器插孔。

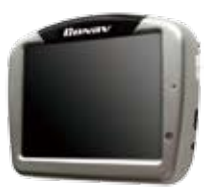

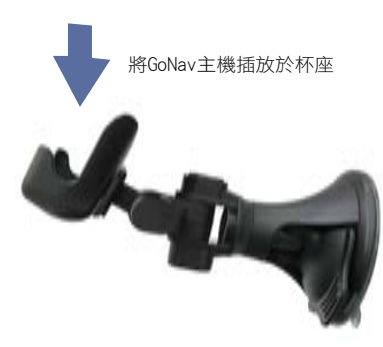

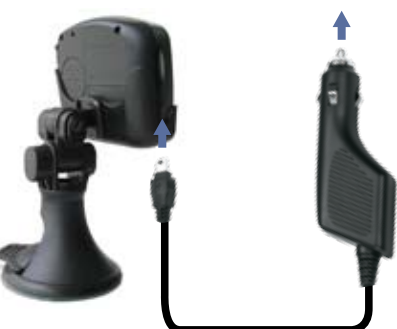

主機電源輸入插孔

插入汽車點煙器插孔

# *Gonav \$900*

# 第3章 系統主選單-設置功能

# 3.1 設置功能

在S900開機後會出現如下的系統主選單畫面,您可以選擇使用導航、設置、多媒體及圖 像的功能。

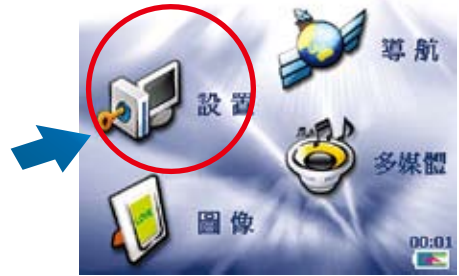

在系統主選單中點擊"設置"即可進入系統設置的選單中,在系統設置的選單中您可以選 擇使用亮度調整、螢幕校準、時間調整、音量調整、查詢電池電量及查詢版本的功能, 如下圖所示。

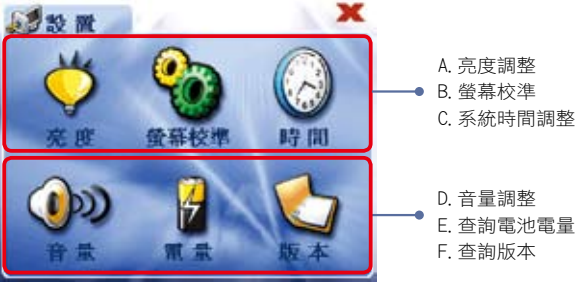

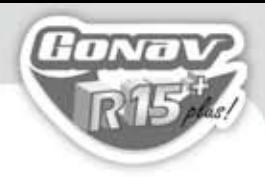

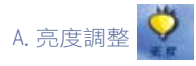

點選"亮度"即可進入螢幕背光亮度調整的畫面,如右 圖所示。在畫面中按 | 圖示可提高螢幕背光的亮 度,如按 ● 圖示則會降低螢幕背光的亮度,當螢幕 背光調整至合適的亮度後,點選"確定"圖示將完成亮 度調整的設置,點選"取消"圖示將放棄亮度調整的設 置。

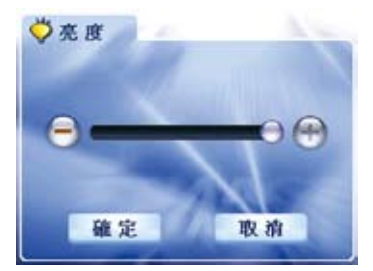

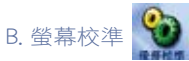

點擊"螢幕校準"即可進入螢幕觸控功能的校準畫面, 如右圖所示。請使用觸控筆或是指尖依照畫面提示的 順序,點選在螢幕上的十字符號,最後在螢幕上點擊 一下,即可完成螢幕觸控功能校準的設置。

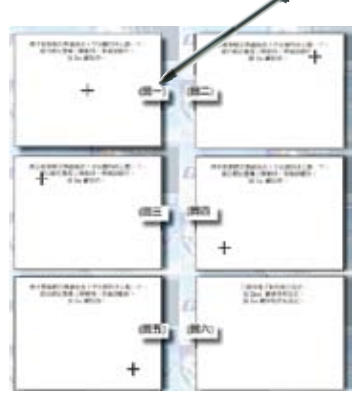

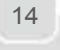

若要調整系統的時鐘,請點選顯示時鐘的長條形方 框,即可進入時鐘調整的畫面,在顯示時、分、秒 的方框兩側點選 | 或 | ■ 圖示,即可對系統時鐘進 行調整,點選"確定"圖示將完成系統時鐘的設置,點 選"取消"圖示將放棄系統時鐘的設置,如右圖所示。

調整,點選"確定"圖示將完成系統日期的設置,點選" 取消"圖示將放棄系統日期的設置,如右圖所示。

若要調整系統的日期,請點選顯示日期的長條形方 框,即可進入日期調整的畫面,在顯示年、月、日的 方框兩側點選 < 或 → 圖示,即可對系統日期進行

衛星定位完成時,日期、時間自動更新無須調整

*S900*

呼錯 00:42:03

# C.系統時間調整

★注意:

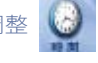

Gonav

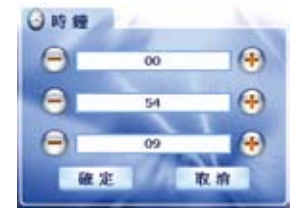

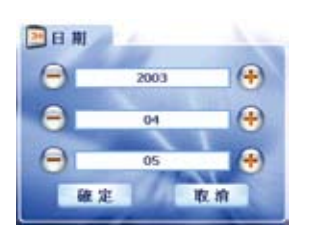

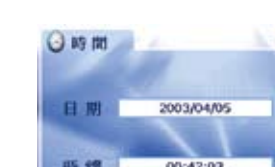

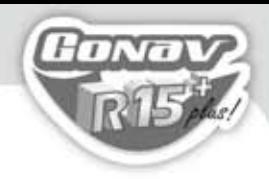

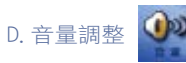

點擊"音量"即可進入系統喇叭音量的調整書面,如 右圖所示。在畫面中按 3 圖示可增強系統喇叭的音 量,如按 – 圖示則會降低系統喇叭的音量,當系統 喇叭調整至合適的音量後,點選"確定"圖示將完成音 量調整的設置,點選"取消"圖示將放棄音量調整的設 置。

E.查詢電池電量

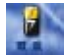

點擊"電量"即可進入查詢電池電量的畫面,如右圖所 示。在查詢電池電量的畫面中,可以查看目前系統電 池的電量以及是否充電中的狀態。

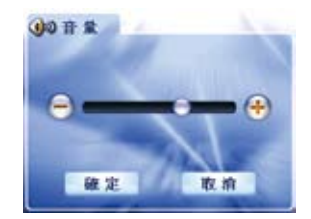

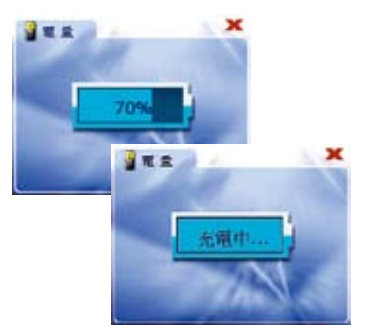

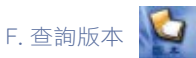

點擊"版本"即可進入查詢軟體版本的畫面,如右圖所 示。在查詢軟體版本的畫面中,可以查看軟體版本的 訊息。

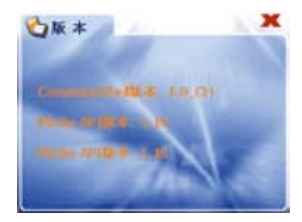

*Conav \$900* 

#### 3.2 多媒體功能

在系統主選單中點擊"多媒體"即可進入多媒體播放功能的選單中,如圖所示。

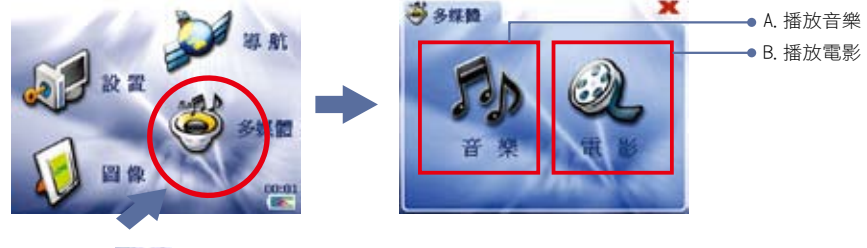

A.播放音樂

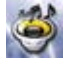

點擊"音樂"即可進入音樂播放的選單畫面,只要直接點選螢幕上音樂清單中的任何一 首,將立即播放您所選擇的音樂,而音樂名稱如顯示為紅色則表示是正在播放的音樂, 如圖所示。

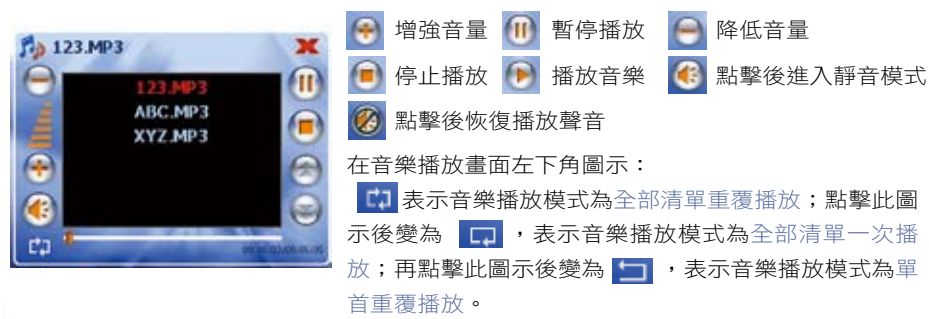

在音樂播放的畫面中各項功能圖示:

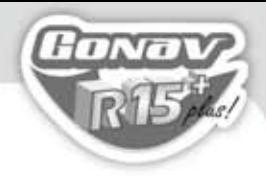

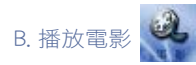

點擊"電影"即可進入電影播放功能的畫面,如圖所示。點 2 圖示即可進入電影檔案 選單的畫面。

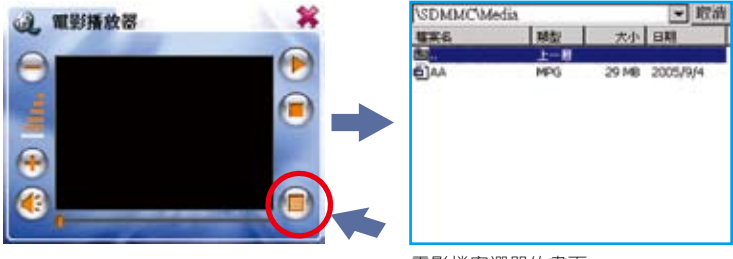

電影檔案選單的畫面

在選單中,直接點擊選擇您所要播放的電影檔案,將回到電影播放的畫面,並且開始播 放電影內容於螢幕中間的方框,點擊螢幕播放區域即可變為全螢幕播放該電影,當再次 點擊螢幕即可返回原有的電影播放畫面。

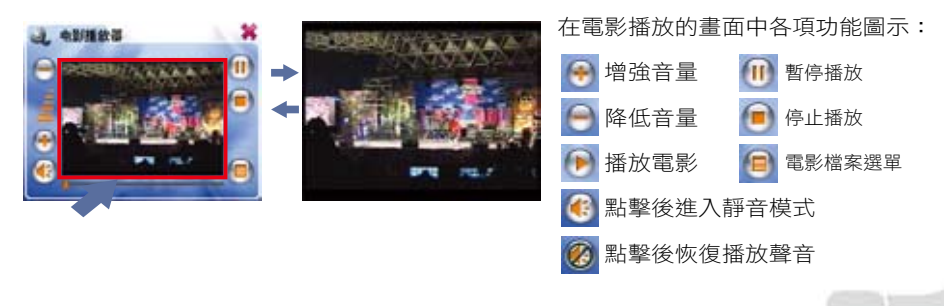

#### Gonav *S900*

#### 3.3 圖像功能

在系統主選單中點擊"圖像"即可進入圖像顯示功能的選單中,如圖所示。 在S900上可顯示GIF、PNG、BMP、JPG格式的圖檔格式,在圖像顯示的選單畫面中,可以 看到存放在SD記憶卡的"Photo"資料夾中所有圖檔的縮小圖,接下來點選您所要觀賞的圖 檔,即可將該圖檔完整的顯示在螢幕上,再一次點擊螢幕即返回選單畫面。

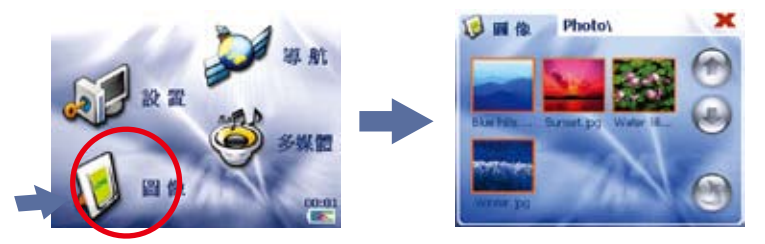

## 3.4 導航系統功能

在系統主選單中點擊"導航"即可進入導航功能的畫面。

在導航軟體執行過程中,將會進入特別聲明畫面,請詳細閱讀,並點擊確定鍵以進入導 航系統。

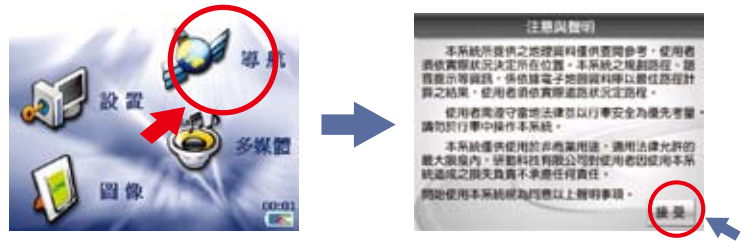

接受特別聲明畫面,不接受特別聲明將停止運作

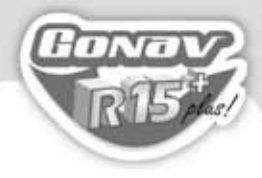

# 第4章 導航軟體操作介紹

## 4.1 設目的地

以下為進入導航系統之主畫面

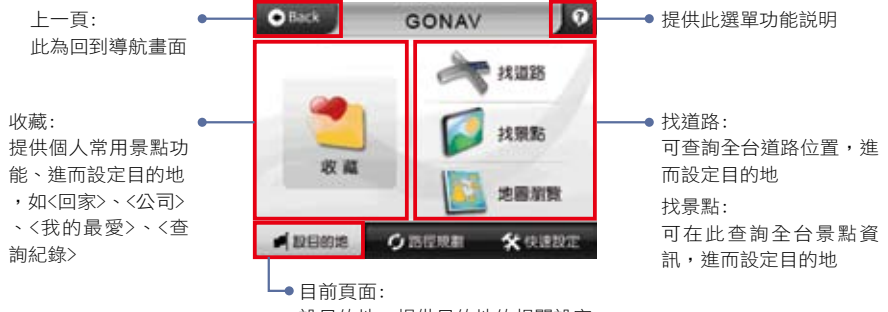

設目的地,提供目的地的相關設定

#### 4.1.1 找道路

提供查詢有關《道路名稱》、《門牌號碼》、《交叉路口》等資訊,讓您快速設 定【目的地】。

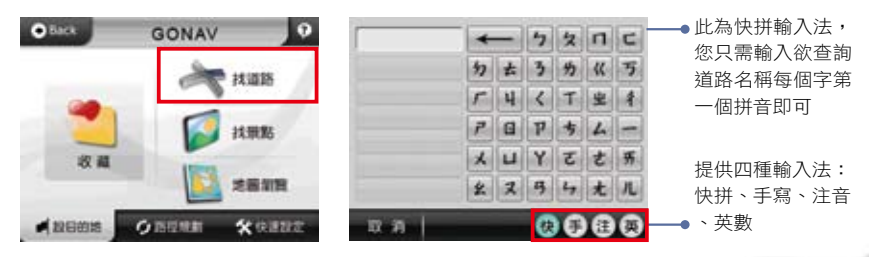

# *Conav \$900*

注意:於畫面右下方點選<手>,即為手寫輸入;點選畫面左上角<全部>,畫面將顯現

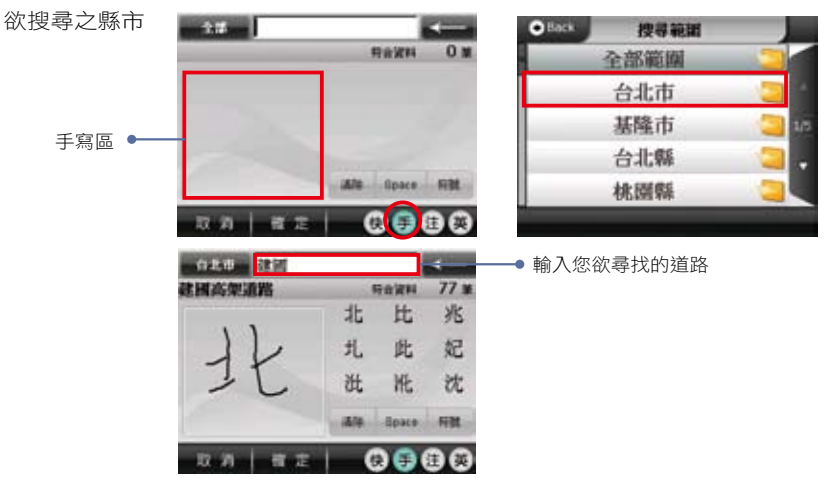

#### 在畫面點擊門牌號碼,按下<確定>後

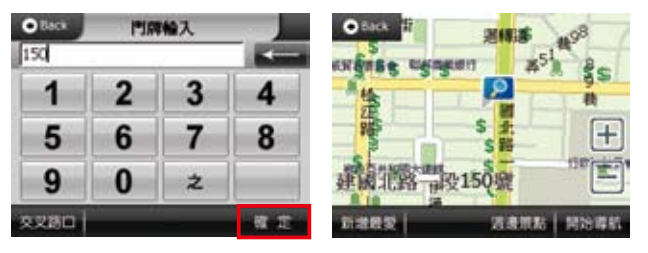

您所尋找的門牌地址及出 現於畫面中;您可點選下 方<開始導航>或<新增最 **受** 

◆若使用快拼輸入法找尋,輸入丩ㄍㄅㄌ(建國北路,每個字的第一個拼音即可)

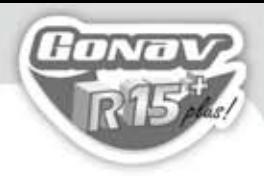

#### 4.1.2 找景點

各項景點杳詢功能,按下《找景點》時系統會列出您附近的景點資料,方便快速 設定【目的地】,為了讓您更方便查詢,我們將再將景點資料細分各項類別。

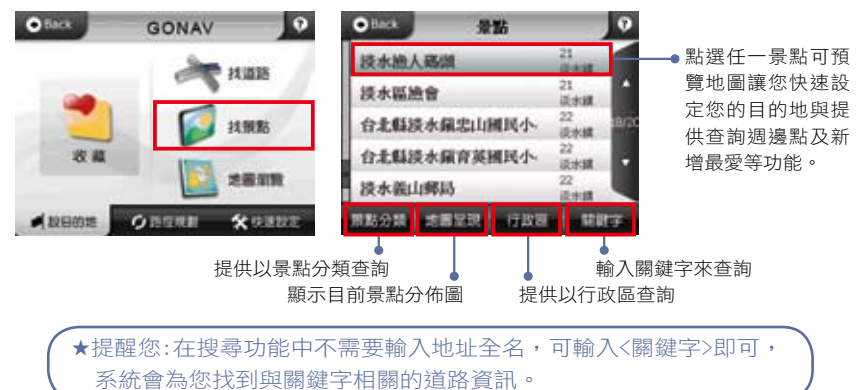

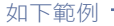

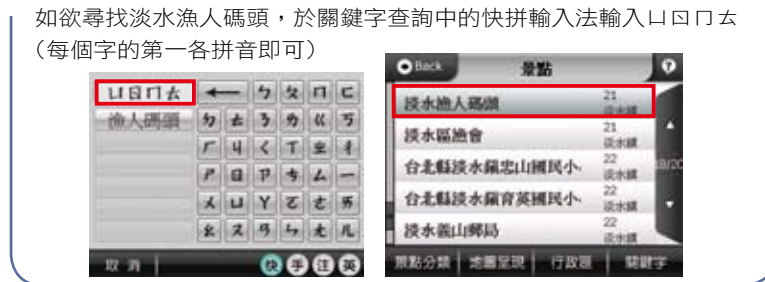

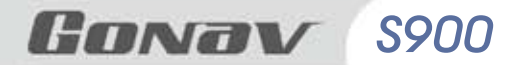

#### 4.1.3 地圖瀏覽

您可在此畫面任意拖拉螢幕或是點選任一點來設定《目的地》、查詢《週邊景 點》、《新增最愛》等功能。

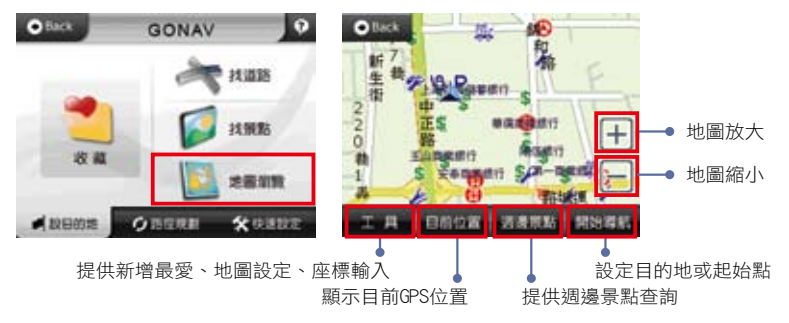

# 4.2 導航畫面說明

# 4.2.1 未設定目的地時的畫面

當未設定目的地前,在左上角會出現【請設定目的地】。

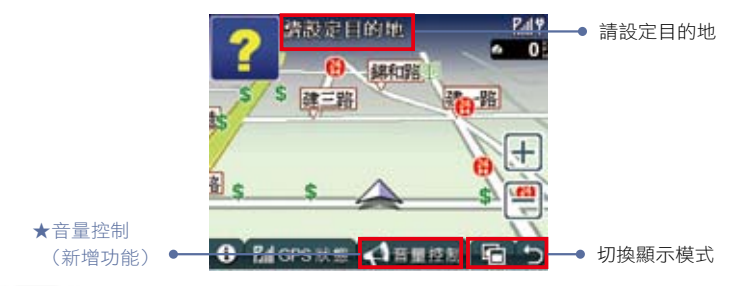

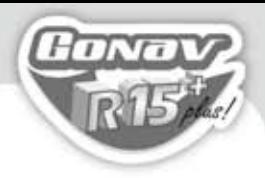

# 4.2.2 已設定目的地時的3D畫面

當設定導航點後,畫面上即會出現藍色的路線指示,請依指示行進。

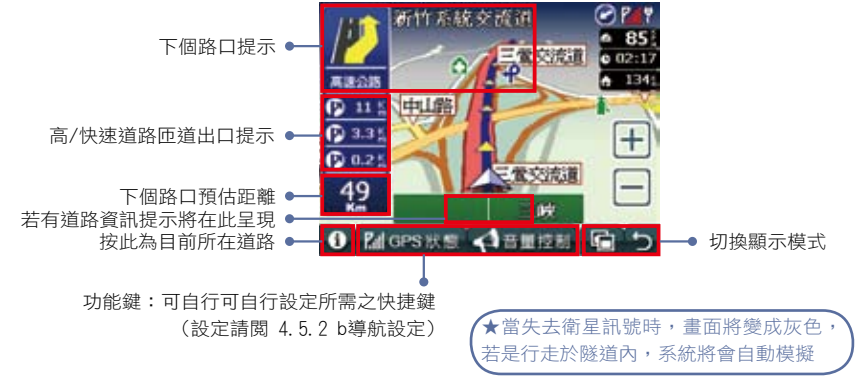

#### 4.2.3 已設定目的地時的2D畫面

A11.48.9 d 新竹系统交流道 **CRAS WHITELEOWS** 自立文庫県 **ALBS** *<b>KBEE*  $3.000$ **MARKE**  $0.02:17$ 80,9385  $0.11$ **CO** FA 133 高速公路  $(2 + 1)$ ö m  $\bigcirc$  16 在化学说的名 書词 *<u>Karal</u>*  $\overline{6}$  11 Œ 00000 49018481 Ā  $(2.6)$  $\Delta$  and **Michael Him**  $=$ 3D分割畫面 3D路口放大畫面 $48$ **Edges Hs Assiss** c  $\mathcal{L}_{\mathcal{D}}$  $\bullet$ ● 切換顯示模式

2D顯示主要是以平面方式呈現,假設有設定《2D導航北方朝上》時,畫面將會一 直鎖定地圖北方朝上,取消則會依您行車方向朝上。

#### Gonav *S900*

#### 4.2.4 旅程電腦

旅程電腦是顯示目前車速相關資料,假設要將之前的記錄刪除,可以按左下方的 《歸零》鍵。

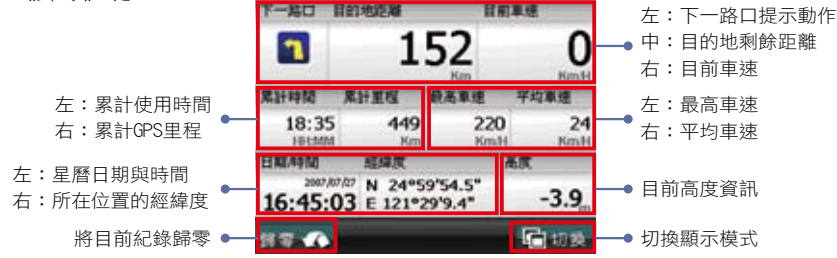

#### 4.2.5 路徑清單

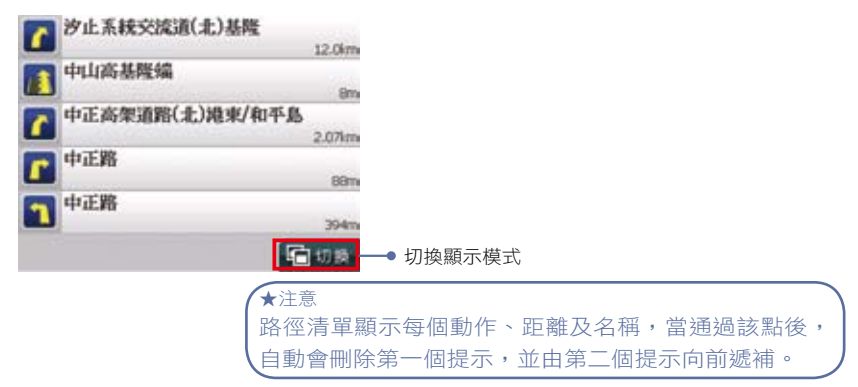

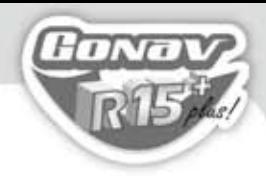

## 4.3 收藏

提供個人常用景點功能,讓您快速的設定目的地,如:《回家》、《公司》、《我的最 愛》、《查詢記錄》、《旅遊達人》等..

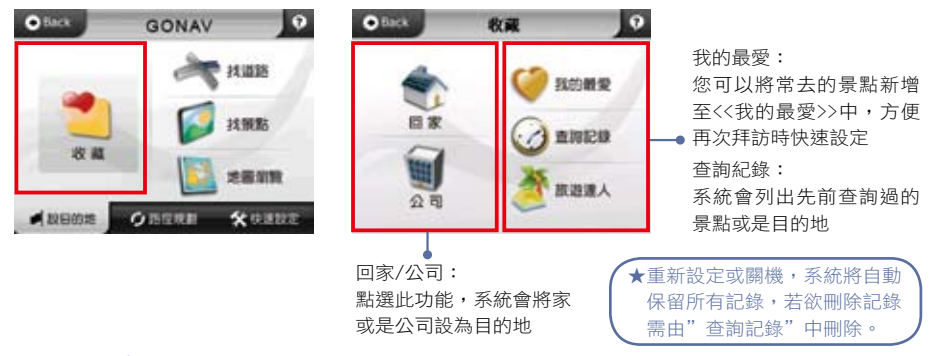

#### 4.3.1 回家

您可自由設定【家】在任何位置,點選《回家》時,將快速的導航到【家】,可 在《我的最愛》中設定【家】,當未完成【家】的設定,點選《回家》時,系統 將提供在《地圖模式》與《我的最愛》中設置。

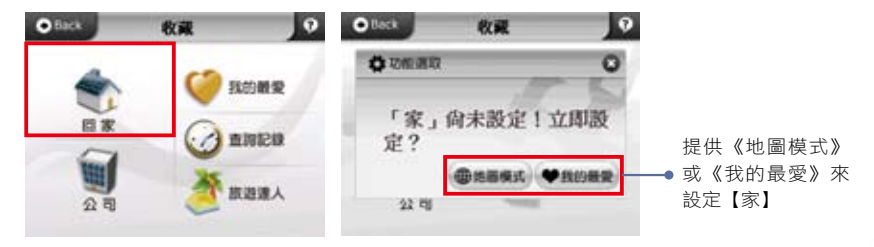

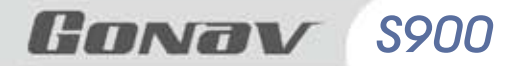

### 4.3.2 公司

您可自由設定【公司】在任何位置,點選《公司》時,將快速的導航到【公 司】,可在《我的最愛》中設定【公司】,當未完成【公司】的設定,點選《公 司》時,系統將提供在《地圖模式》與《我的最愛》中設置。

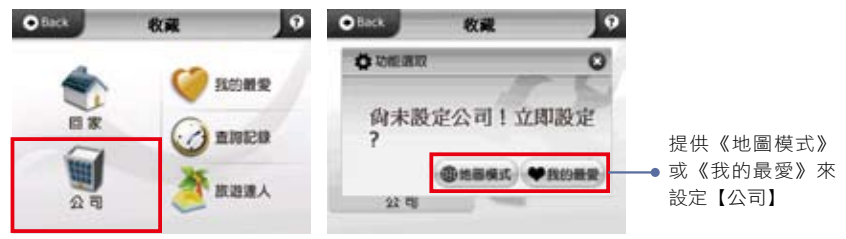

#### 4.3.3 我的最愛

提供常去的景點新增至《我的最愛》中,方便再次拜訪時快速設定。

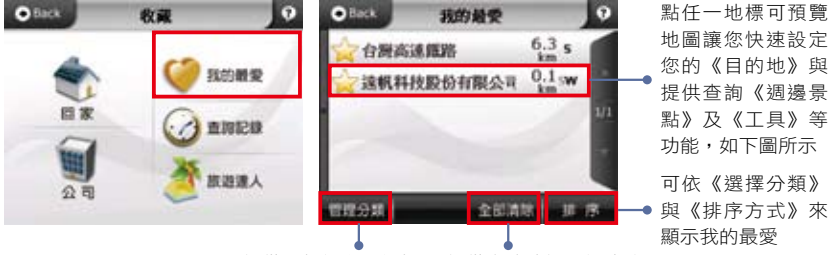

提供分類新增、編輯 提供自建地標全部清除

下方功能鈕是以地圖上之【 2 】圖示的位置為查詢、設定標準,但也提供您在 畫面上點選,此時將出現【 60!】圖示,下方功能鈕將換成以【 60!】圖示的位置 為查詢、設定標準。

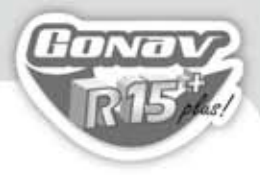

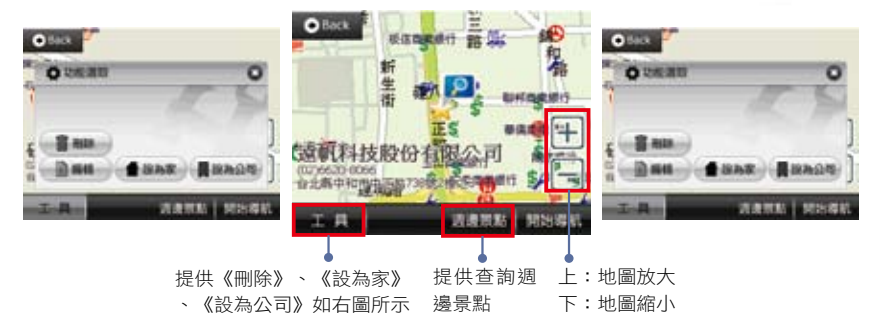

1. 管理分類:您可在此管理、新增分類,將《我的最愛》內所有地標分門別類。

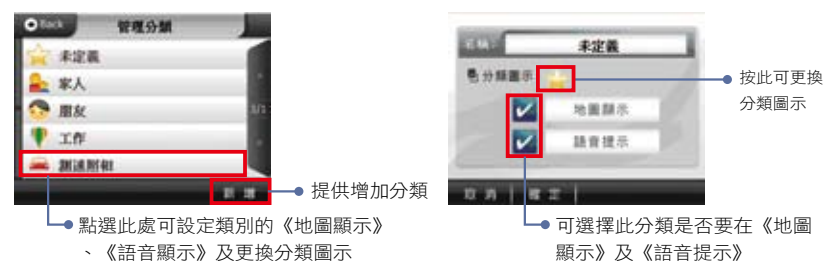

2.排序:當資料過多時,您可以利用此功能來呈現您所需的地標,包括《選擇分

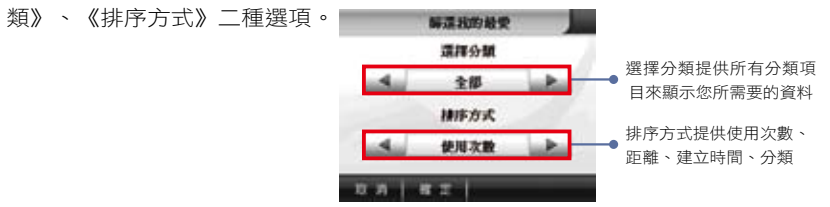

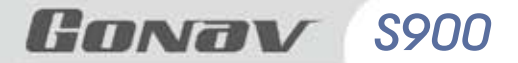

#### 4.3.4 查詢記錄

系統會列出先前查詢過的景點或是目的地等歷程資料,方便快速設定【目的 地】。

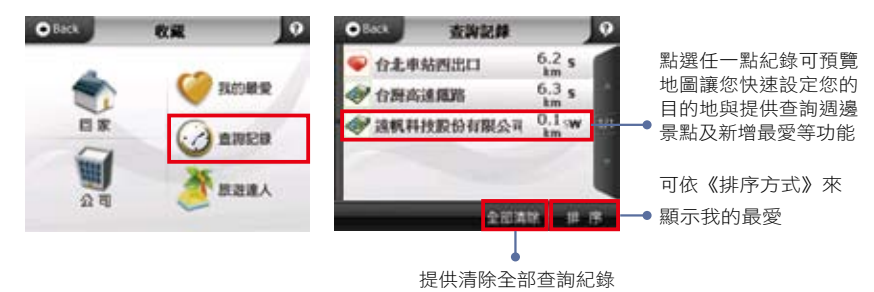

4.3.5 旅遊達人

行動旅遊資料庫,整合各地旅遊資訊,操作方法請參考Go Travel快速上手指南。

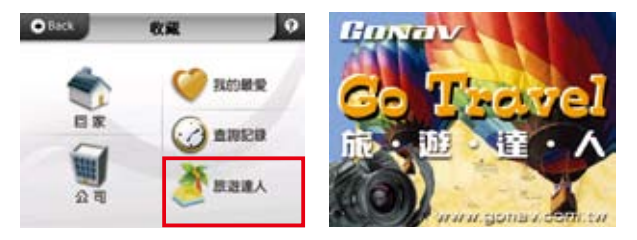

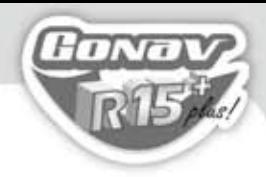

# 4.4 路路徑規劃說明

當目的地設定完成後,系統將會產生一條導航路徑。您可由此選單來設置或查詢路徑、 即時路況資訊查詢、沿途景點查詢、結束導航等功能。

目的地設定完成:提供《路徑規劃》、《塞車繞道》、《沿途景點》、《結束導航》等 功能。

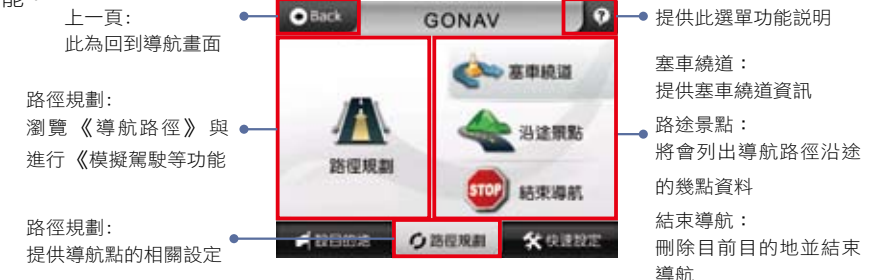

#### 4.4.1 路路徑規劃

瀏覽《導航路徑》與進行《模擬駕駛》等功能。

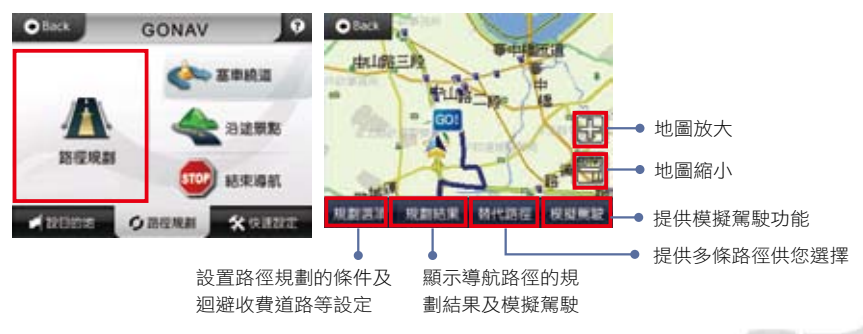

# *Conav \$900*

a.規劃選項:設置路徑規劃的條件及迴避收費道路、多經過地等設定。

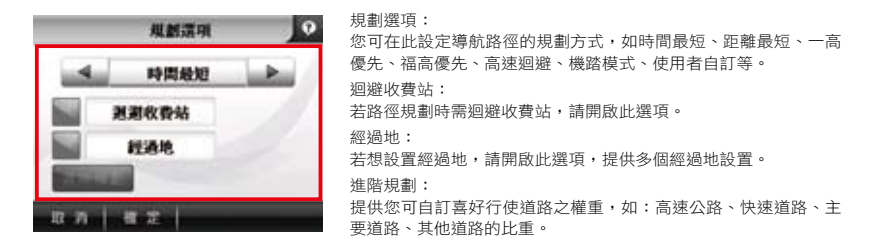

b.規劃結果:提供您導航路徑的規劃結果,在上方標題列將顯示導航路徑【起始 點】與【目的地】,提供您規劃結果的路徑清單、預估距離及預估時間和進行 《模擬駕駛》功能。

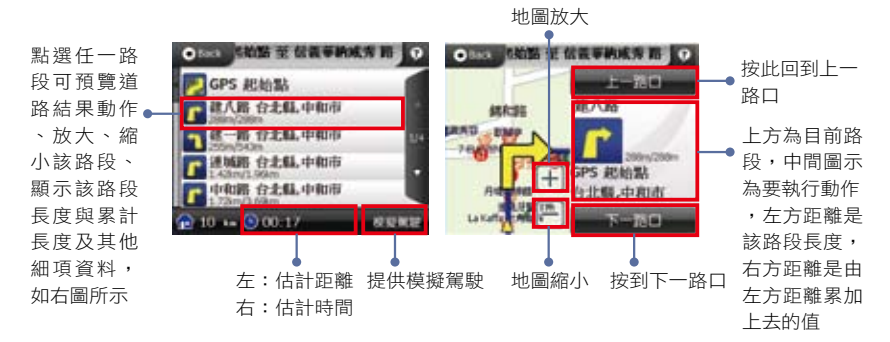

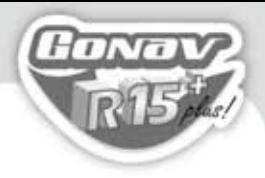

c.替代路徑:提供您多條路徑的選擇。

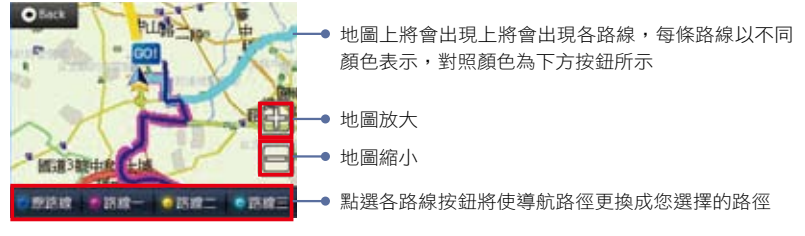

4.4.2 塞車繞道

提供塞車繞道重新規劃路徑功能

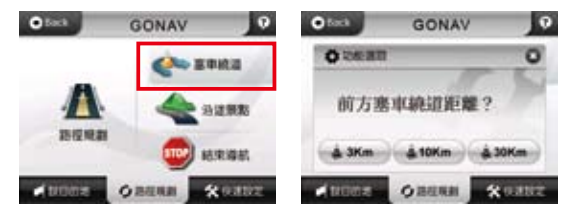

## 4.4.3 沿途景點

將會列出導航路徑沿途的景點資料。

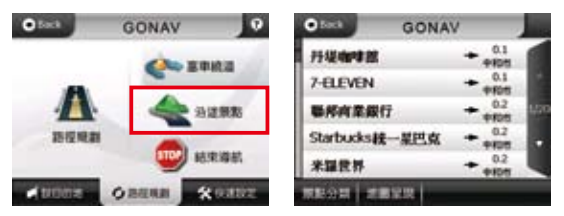

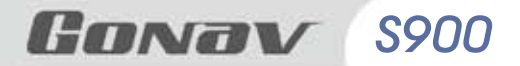

#### 4.4.4 結束導航

刪除目前目的地並結束導航。

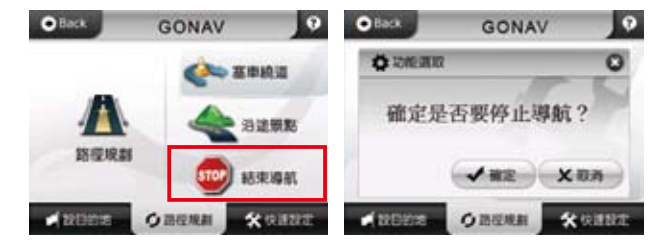

# 4.5 快速設定說明

提供有關導航畫面靜音/取消靜音、顯示/隱藏路名、顯示/隱藏景點、GPS狀態、進階功 能、結束程式等項目,您可由此來點選設定。

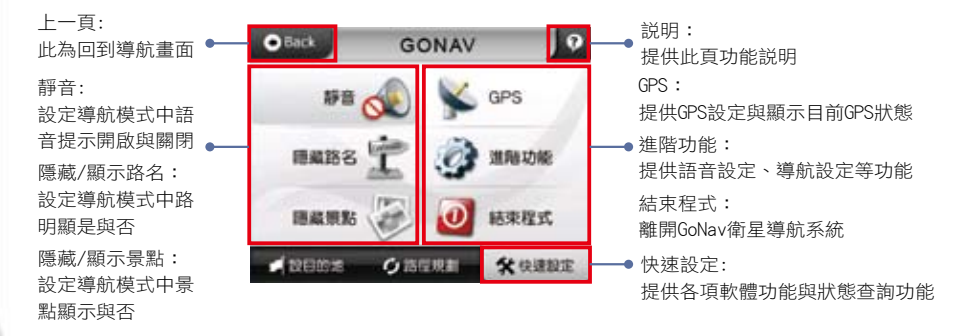

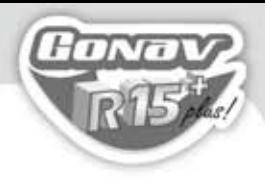

### 4.5.1 GPS衛星收訊

GPS收訊呈現藍色是代表該衛星訊號已鎖定;紅色是代表訊號不穩定尚未鎖定。 當GPS接收器於初次使用或是有一段時間未使用時,畫面將顯示紅色點,請您靜 待3分鐘內即可定位完成。

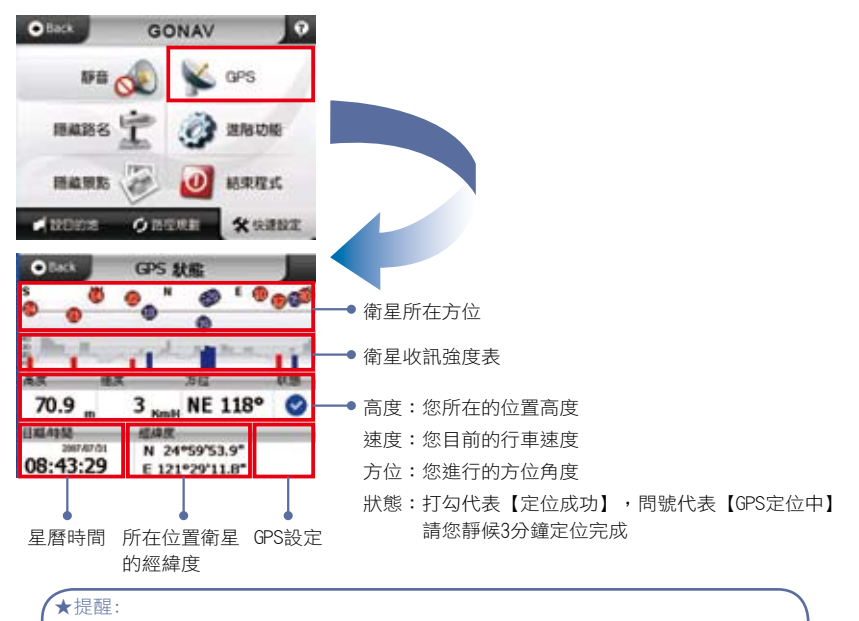

GPS Status所顯示之日期、時間是由GPS接收器所提供的格林威治時間,可能與裝置目 前的時間日期設定不同。 GPS的高度、方向、速度等資訊精度受衛星訊號所影響,請勿使用於高經度需求參考。

*Conav \$900* 

#### 4.5.2 進階功能

提供地圖切換、語音設定、軌跡記錄、導航設定、系統設定等功能,您可由此 點選設定。

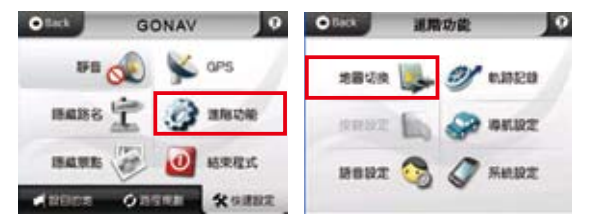

a. 語音設定: 提供您設定各種語音功能,可依您的喜好來做語音相關設定。

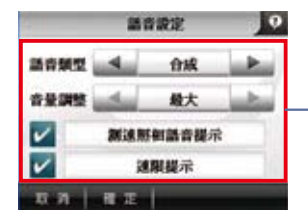

語音類型: 提供國語、合成讓您選擇適合之語音 音量調整: - 可依您的需求在此設定導航語音的音量 測速照相語音提示: 在導航時需測速語音提示,請開啟此選項 速線提示:在導航時需速限語音提示,請開啟此選項

b.導航設定:導航畫面相關設定,如功能鍵、日夜模式等。

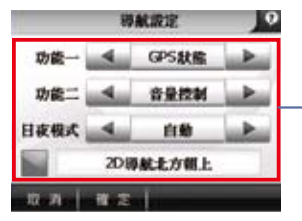

功能一/功能二:

提供導航兩組自訂【快速鍵】設定功能,您可以快速的於 導航畫面中使用,包括語音提示、音量控制、GPS狀態、 切換至背景與新增我的最愛、無等功能

日夜模式:

提供日夜間風格切換,包含自動、日間、夜間

2D導航北方朝上:

於2D導航畫面中北方朝上,反之則行車方向為朝上

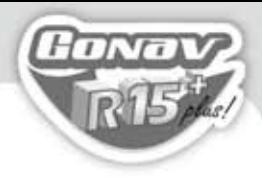

c.系統設定:提供語言、安全操作模式等功能。

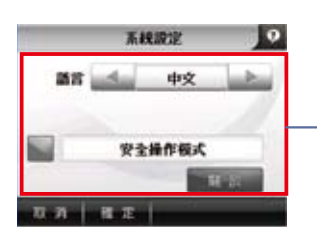

語言:

提供您設定GoNav衛星導航系統的語言顯示,請依您的需 求調整

畫面配置:

● GoNav衛星導航系統顯示模式,請依您的需求來調整,包 含自動、直式、橫式

安全操作模式:

這是防止您行車之中有做任何操作,若想要設定或調整目 的地時必須停車後操作

#### 4.5.3 離開導航系統

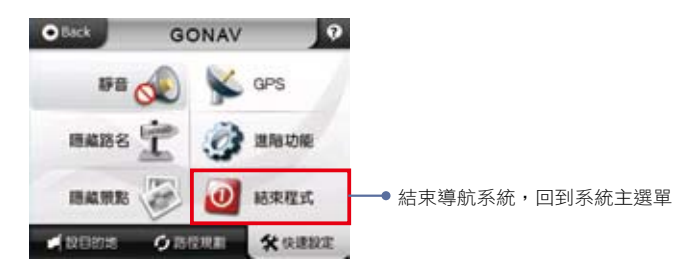

# *Gonav* \$900

# 服務註冊卡回函寄送

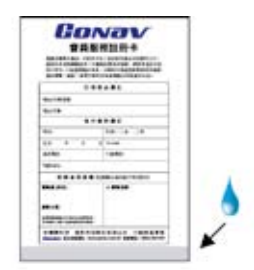

1. 請填寫會員資料並在背膠處沾濕

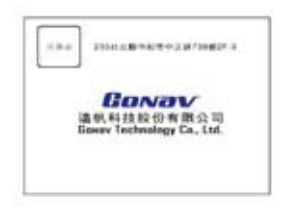

3. 完成

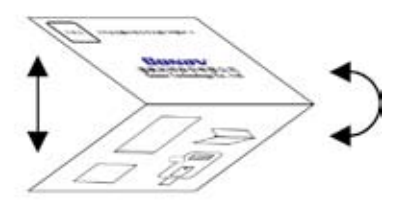

2. 為預防您資料外洩請對摺貼妥

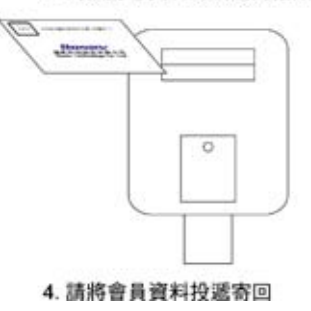

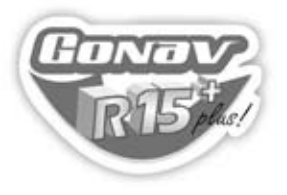

# **CONOV** 遠帆科技股份有限公司 **Gonav Technology Co., Ltd.**

235台北縣中和市中正路738號2F-3 2F-3, No738, Zhongzheng Rd., Zhonghe City, Taipei County, Taiwan 235 TEL:(02)6620-8066 FAX:(02)6620-9066 服務網址:www.gonav.com.tw 服務專線:0809-003-099 09:00至18:00(周一至周五)